# $\mathcal{\tilde{S}}$ nceHub support

### Using General links

Last Modified on Oct 13, 2022

Each [Booking](https://help.oncehub.com/help/introduction-to-booking-pages) page and [Master](https://help.oncehub.com/help/introduction-to-master-pages) page has its own unique Public link that can be shared with your prospects and Customers. The links that you share can either be general or [personalized](https://help.oncehub.com/help/using-personalized-links).

In this article, you'll learn about using General links.

#### In this article:

- [Understanding](http://help.oncehub.com/#understanding-general-links) General links
- [Accessing](http://help.oncehub.com/#accessing-your-link) your link

#### Understanding General links

Using General links is the simplest way to share your pages. General links are standard links that you can share with Customers to allow them to schedule meetings with you. General links use the format "https://go.oncehub.com/" combined with a Public link name that you provide.

For example, a General link using the Public link name "Dana" would look like this: <https://go.oncehub.com/dana>.

### $(i)$  Note:

[Booking](https://help.oncehub.com/help/introduction-to-booking-pages) pages only use HTTPS and automatically redirect to HTTPS if HTTP is manually typed by a User. However, if you use a custom domain for your [Booking](https://help.oncehub.com/help/custom-booking-domain) page link, HTTPS is not used.

General links can be sent by [email](https://help.oncehub.com/help/how-to-share-links-in-emails-and-other-apps), added to your email [signature](https://help.oncehub.com/help/your-booking-page-link-in-your-email-signature), or added to any other clickable element. When your Customer schedules a meeting using a General link, they will be required to identify [themselves](https://help.oncehub.com/help/introduction-to-the-booking-form-redirect-section) by filling in their personal details in the [Booking](https://help.oncehub.com/help/creating-a-booking-form) form step.

### $(i)$  Note:

If you want to prepopulate the Booking form with a Customer's details, or you want your Customer to skip the Booking form step altogether, you can also create a Personalized link.

When you send a Customer a Personalized link, all they have to do to schedule a meeting is pick a time. Learn more about [Personalized](https://help.oncehub.com/help/using-personalized-links) links

#### Accessing your link

You can access your booking links by clicking the **Share icon** in the top navigation bar (Figure 1).

# **CInceHub** support

| CnceHub<br>ಹೆ<br>曲 Meetings ⊙<br>$\odot$ Live chats $\bullet$<br>Formerly ScheduleOnce |                                                 |                                                                                                    |                                                                                                    |                                                                                                    | 2<br>9                      |
|----------------------------------------------------------------------------------------|-------------------------------------------------|----------------------------------------------------------------------------------------------------|----------------------------------------------------------------------------------------------------|----------------------------------------------------------------------------------------------------|-----------------------------|
| $\circledcirc$                                                                         | Dashboard                                       |                                                                                                    |                                                                                                    | <b>Booking pages</b>                                                                                   | $\sqrt{2}$                  |
| $\odot$                                                                                | Advanced filter options                         | $\nabla \vee$<br>Date range: Last 21 days /                                                                              |                                                                                                    | Share a booking link                                                                                   |                             |
| 曲<br>ė<br>Ô                                                                            | Lead engagement rate<br>51.2%<br>● 381          | Time to engagement (TTE)<br>16:23:29<br><b>MINUTES</b><br>SECONDS<br>DAYS<br><b>HOURS</b><br>The total average time from | Days<br>Ħ<br><b>Scheduled meetings</b><br>$\left( \bullet \bullet \bullet \right)$<br>Live chats<br>$\Box$ | Chatbots<br>Share standalone chatbot link<br>Forms<br>ER Share standalone form link<br>InviteOnce BETA | the dashboard?<br>more      |
| Щ                                                                                      | Leads captured<br><b>0 195</b><br>Leads engaged | lead capture to lead engagement.<br>Learn more about TTE                                                                 |                                                                                                    | a8 Invite to self-schedule<br>Schedule on behalf                                                       | your comments<br>e feedback |

*Figure 1: Schedule button*

You can also view the booking link for your Booking page or Master page in the page's **Overview** section (Figure 2).

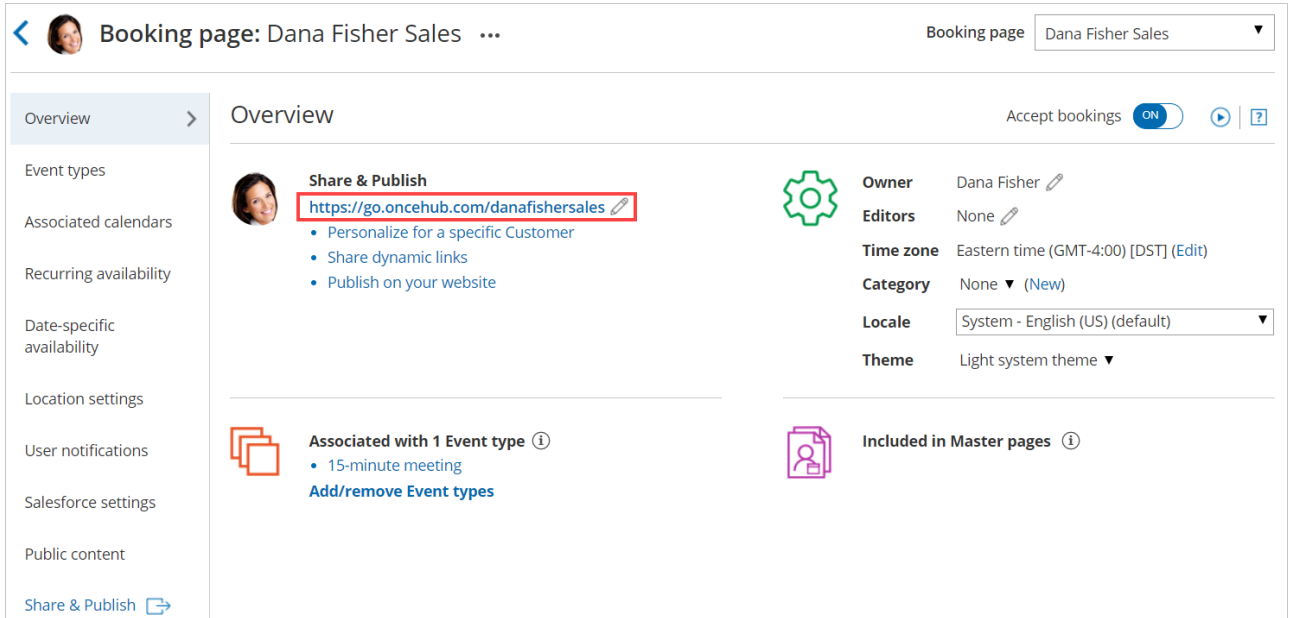

*Figure 2: General link on the Booking page Overview section*

You can also change the link for your Booking page or Master page in the page's [Overview](https://help.oncehub.com/help/changing-booking-and-master-page-links) section (Figure 1). Learn more about changing your Booking page or Master page link

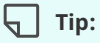

You can use the OnceHub for Gmail [extension](https://help.oncehub.com/help/introduction-to-oncehub-for-gmail) to schedule with general links directly from your Gmail account. You can generate links, copy them in a single click, and send them in an email.

Learn more about [OnceHub](https://help.oncehub.com/help/introduction-to-oncehub-for-gmail) for Gmail